# imall

Chipsmall Limited consists of a professional team with an average of over 10 year of expertise in the distribution of electronic components. Based in Hongkong, we have already established firm and mutual-benefit business relationships with customers from, Europe, America and south Asia, supplying obsolete and hard-to-find components to meet their specific needs.

With the principle of "Quality Parts, Customers Priority, Honest Operation, and Considerate Service", our business mainly focus on the distribution of electronic components. Line cards we deal with include Microchip, ALPS, ROHM, Xilinx, Pulse, ON, Everlight and Freescale. Main products comprise IC, Modules, Potentiometer, IC Socket, Relay, Connector. Our parts cover such applications as commercial, industrial, and automotives areas.

We are looking forward to setting up business relationship with you and hope to provide you with the best service and solution. Let us make a better world for our industry!

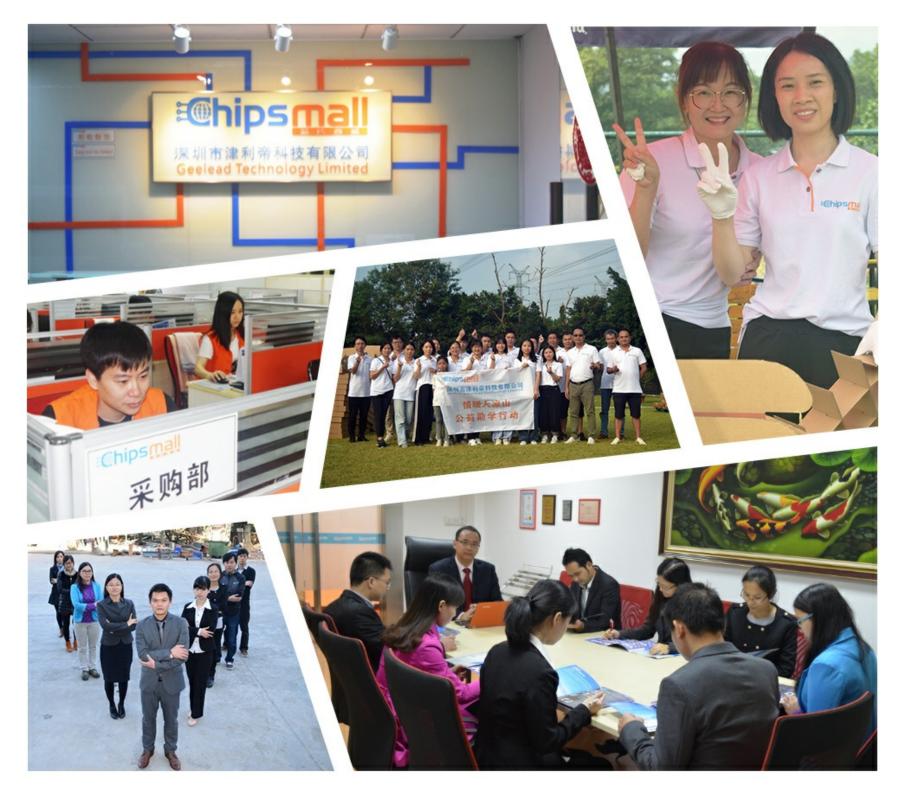

## Contact us

Tel: +86-755-8981 8866 Fax: +86-755-8427 6832 Email & Skype: info@chipsmall.com Web: www.chipsmall.com Address: A1208, Overseas Decoration Building, #122 Zhenhua RD., Futian, Shenzhen, China

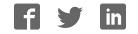

## RFD77810 – Simblee ams AS6200 Starter Kit

### **Contents of Kit**

- 1.
- RFD77313 ams AS6200 Sensor Shield
- RFD77201 Simblee 7pin DIP Shield
- RFD22121 USB Programming Shield
- RFD22126 2xAAA Battery Shield

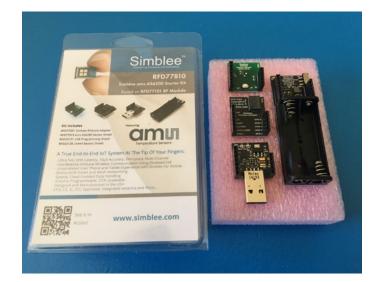

**Figure 1** - RFD77810 Simblee ams AS6200 Starter Kit

### Features of the RFD77313 - ams AS6200 Sensor Shield

#### 2.

- ams AS6200 Sensor
- Digital Temperature Sensor
- Accuracy +/- 0.4 degrees C
- I2C sensor (SCL GPIO 5 and SDA GPIO 6)
- Pushbutton on GPIO 2
- LED on GPIO 3

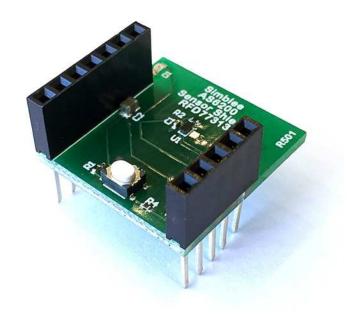

**Figure 2** - RFD77313 ams AS6200 Sensor Shield

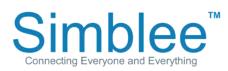

1601 Pacific Coast Hwy • Suite 290 • Hermosa Beach • CA • 90254 www.simblee.com • Tel: 949.610.0008 • contact@simblee.com

### Assembling the Kit for Use

3.

Place the RFD77201 on top of the RFD22126 Battery Shield. Place the ams AS6200 Sensor Shield on top of the RFD77201. Please note that the shields are seated as shown in the below pictures:

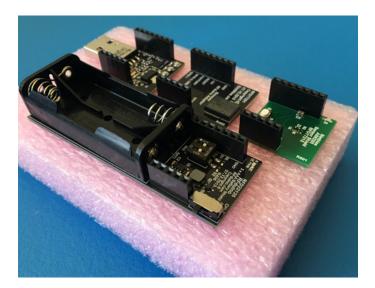

Figure 3 - Kit removed from packaging

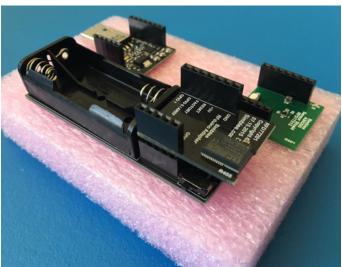

**Figure 4** - Place RFD77201 Simblee 7pin DIP on top of RFD22126 2xAAA Battery Shield

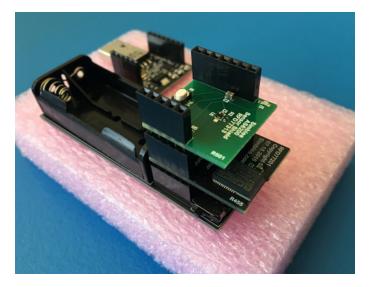

**Figure 5** - Place RFD77313 ams AS6200 Sensor Shield on top of RFD77201 Simblee 7pin DIP

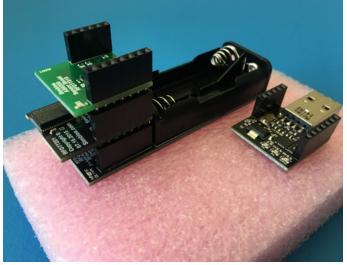

Figure 6 - Completed Demo Assembly

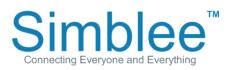

1601 Pacific Coast Hwy • Suite 290 • Hermosa Beach • CA • 90254 www.simblee.com • Tel: 949.610.0008 • contact@simblee.com

Insert the 2 AAA batteries into the battery shield. Then, slide the switch on the side of the battery shield to turn on the power shield and power on the Simblee device. The yellow LED on the battery shield will indicate that power is being supplied.

#### Figure 7 - Insert 2xAAA Batteries into holder

switch location

Figure 8 - Battery ON/OFF

Figure 9 - LED power indicator

1601 Pacific Coast Hwy • Suite 290 • Hermosa Beach • CA • 90254 www.simblee.com • Tel: 949.610.0008 • contact@simblee.com

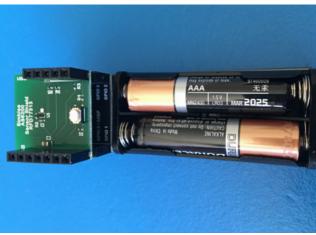

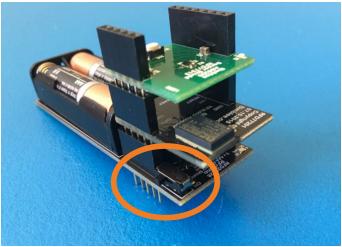

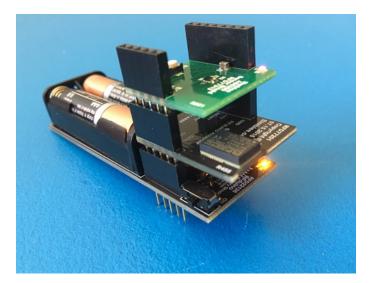

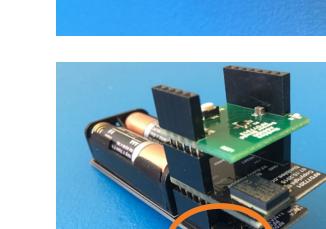

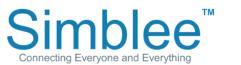

### **Connecting to the Simblee using Simblee For Mobile**

4.

Open the Simblee For Mobile app on your mobile device. If you have not downloaded the Simblee For Mobile app, please see Appendix A on how to download the Simblee For Mobile app.

On the Found Simblees screen, the sensor will show up on the screen, provided that the Simblee device is on. Click on the item. Wait for a moment while the Simblee Interface loads.

**Figure 10** - iOS Simblee For Mobile Found Simblees page

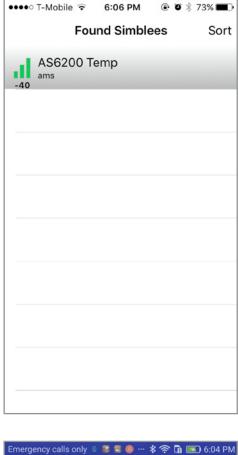

Intergency calls only I I I I I I Contract of the second second s

**Figure 11** - Android Simblee For Mobile Found Simblees page

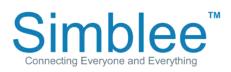

1601 Pacific Coast Hwy • Suite 290 • Hermosa Beach • CA • 90254 www.simblee.com • Tel: 949.610.0008 • contact@simblee.com

The Simblee will now display the temperature readings of the AS6200 sensor.

# **Figure 12** - - iOS SimbleeForMobile app interface

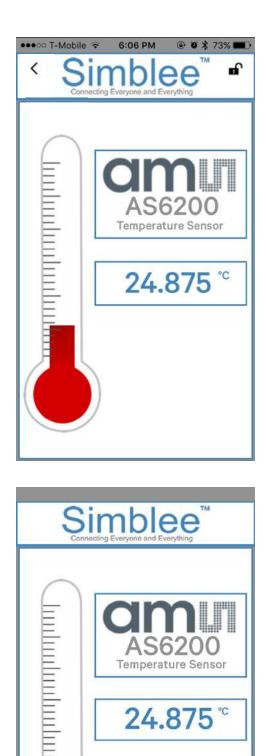

**Figure 13** - Android SimbleeForMobile app interface

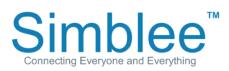

1601 Pacific Coast Hwy • Suite 290 • Hermosa Beach • CA • 90254 www.simblee.com • Tel: 949.610.0008 • contact@simblee.com

0

 $\triangleleft$ 

To disconnect from the Simblee device, click on the arrow on the top left of the screen pointing left. This will return you to the Found Simblees screen. To exit the app on Android, click on the left arrow at the bottom of the screen.

# **Figure 14** - iOS Simblee For Mobile back button location

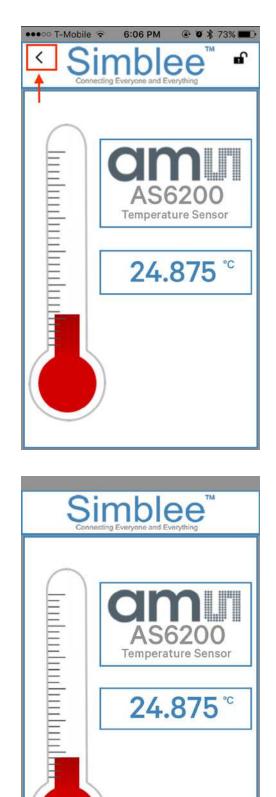

**Figure 15** - Android Simblee For Mobile back button location

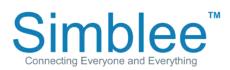

1601 Pacific Coast Hwy • Suite 290 • Hermosa Beach • CA • 90254 www.simblee.com • Tel: 949.610.0008 • contact@simblee.com

0

## Appendix A – Downloading the Simblee For Mobile App on iOS and Android Devices

### Downloading the Simblee For Mobile App on iOS Devices

Open the App Store on your iPhone/iOS Device running on iOS v8.0 or later

Search for "Simblee".

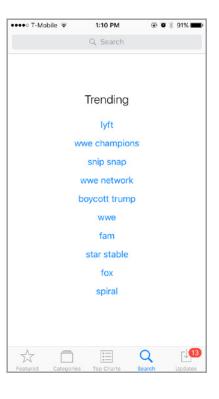

Click on the "+Get" and Install to start downloading the app, then click on the "+Open" to open the app

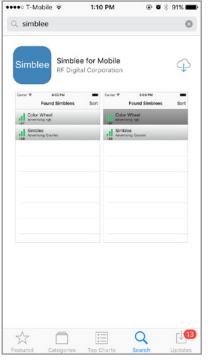

1601 Pacific Coast Hwy • Suite 290 • Hermosa Beach • CA • 90254 www.simblee.com • Tel: 949.610.0008 • contact@simblee.com

#### CONFIDENTIAL - INTERNAL USE ONLY

Document - Copyright 2017 RF Digital Corporation - Jan 31, 2017

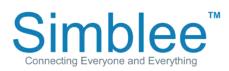

Upon opening the Simblee app, a prompt will ask to Allow Internet Access. Click on Yes. The application will also require that Bluetooth be enabled on your device. When entering the app, the app will display an empty browser if no Simblees are in range.

#### **Figure 18** - iOS Simblee For Mobile Internet Access

| App Store •••• 🗢 1:1              | 4 PM 🕑 🗿                        | * 90% 💻 |
|-----------------------------------|---------------------------------|---------|
| Found S                           | Simblees                        | Sort    |
|                                   |                                 |         |
|                                   |                                 |         |
|                                   |                                 |         |
|                                   |                                 |         |
| Allow Inter                       | net Access                      |         |
| Choose Yes to a                   | allow Simblees                  | to      |
| access the inter<br>disallow inte | net. Choose No<br>ernet access. | o to    |
| No                                | Yes                             |         |
| NO                                | Tes                             |         |
|                                   |                                 |         |
|                                   |                                 |         |
|                                   |                                 |         |
|                                   |                                 |         |
|                                   |                                 |         |

| ●●●●○ T-Mobile | •                   | 3:36 PM | @ <b>0</b> > | 83% 🔳) |
|----------------|---------------------|---------|--------------|--------|
|                | Found Simblees Sort |         |              | Sort   |
|                |                     |         |              |        |
|                |                     |         |              |        |
|                |                     |         |              |        |
|                |                     |         |              |        |
|                |                     |         |              |        |
|                |                     |         |              |        |
|                |                     |         |              |        |
|                |                     |         |              |        |
|                |                     |         |              |        |
|                |                     |         |              |        |
|                |                     |         |              |        |
|                |                     |         |              |        |
|                |                     |         |              |        |
|                |                     |         |              |        |

# **Figure 19** - Simblee For Mobile Default Screen

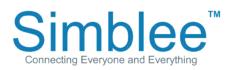

1601 Pacific Coast Hwy • Suite 290 • Hermosa Beach • CA • 90254 www.simblee.com • Tel: 949.610.0008 • contact@simblee.com

### Downloading the Simblee For Mobile App (Android)

Open the Google Play Store on your Android device running on Android Version 6.0 or above and search for "Simblee". Click on the Simblee For Mobile item, and the Install page will appear. Click the "Install" button, and then "Open" once done installing.

# **Figure 20** - Android Google Play Store Search

**Figure 21** - Simblee For Mobile on Android Google Play Store

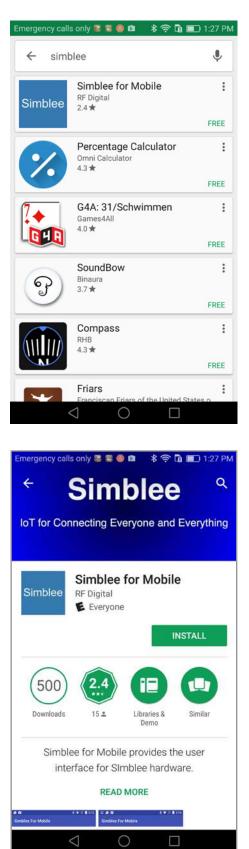

Simblee Connecting Everyone and Everything

1601 Pacific Coast Hwy • Suite 290 • Hermosa Beach • CA • 90254 www.simblee.com • Tel: 949.610.0008 • contact@simblee.com

## Note that this app needs location access, click on Allow when prompted.

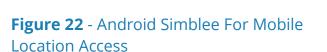

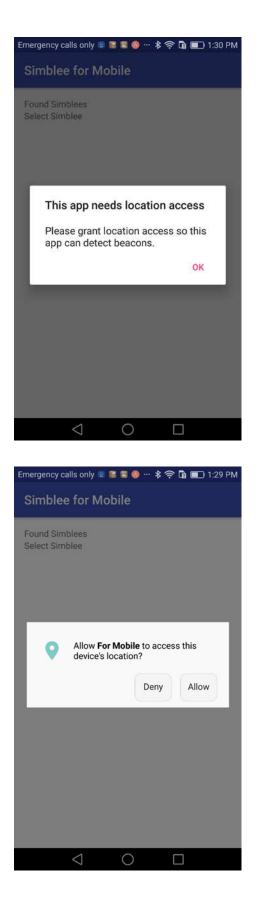

**Figure 23** - Android Simblee For Mobile Location Access Request

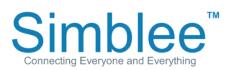

1601 Pacific Coast Hwy • Suite 290 • Hermosa Beach • CA • 90254 www.simblee.com • Tel: 949.610.0008 • contact@simblee.com

The application will also require that Bluetooth be enabled on your device. When entering the app, the app will display an empty browser if no Simblees are in range.

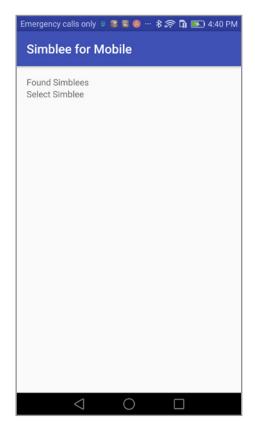

**Figure 24** - Android Simblee For Mobile Default Screen

### **Simblee Resources**

For more information on using Simblee, please see the following links:

Simblee Quick Start Guide Simblee User Guide Getting Started with Simblee for Mobile Getting Started with SimbleeCOM Simblee Datasheet

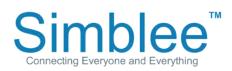

1601 Pacific Coast Hwy • Suite 290 • Hermosa Beach • CA • 90254 www.simblee.com • Tel: 949.610.0008 • contact@simblee.com